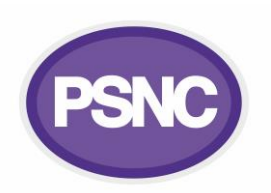

## **Checking which pharmacies are linked to your Parent Org Code using the ODS portal**

This factsheet explains for contractors with three or more premises how to check that their NHS Parent Organisation Code (POC) is linked to the correct pharmacies; thus enabling better use of the HQ batch feature for the Data Security and Protection Toolkit ('DSPTK' or 'Toolkit').

Below are instructions on how to do this using the ODS portal or the DSPTK HQ spreadsheet.

**NHS ODS Portal 1 1. Navigate to the [ODS portal](https://odsportal.hscic.gov.uk/Organisation/Search) and select Digital** Geographic Search **Organisation/Practitioner Search '***Organisation Search***'**. Here you can search for your POC and ODS codes (e.g. by postcode) and **Organisation / Practitioner Search** for other information about your pharmacies. .<br>Search for an organisation or practitioner using their code, type, name, address or postcode. .<br>You must enter at least one search value, although partial matching is possible on postcodes. **2. Search for your pharmacy.** Do this by typing in GP Practice search criteria - please note GP Practice information is held as Prescribing Cost Centre in the Type drop down menu. an ODS code in the '*Code*' field or using one of the **Search Criteria:** other search fields. **Code:** Code, use \* for wildcard. Address: **3. Select your pharmacy from the search results**  Address or part of address e.g. north west Type: The type of organisation or practition **and open POC info**. Under the '*Parent*' section Postcode: Postcode, full or partial e.g. EX1 there is a code, usually beginning with '*P*'. Click or Name: Name or part of name e.g. smith tap this to open the details for your parent Search Q Reset  $\boldsymbol{\mathcal{C}}$ organisation. **Organisation / Practitioner 4. View linked pharmacies**: Once you have clicked the code, Information linked with that POC will **Search** be displayed, including a section for '*Pharmacy*' list. The pharmacies may be 'hidden'. Click/tap on Showing details for Pharmacy Headquarter Joe Bloggs the downward facing  $(*)$  arrow to 'unhide' the **Pharmacy Headquarter Joe Bloggs (PXXX)** linked pharmacies as per the images on the right. Opened: 01/01/2001 **5. Reconciling using DSPTK HQ spreadsheet**: Pharmacy contractors with multi premises might **Address:** High Street alternatively reconcile by logging into the pharmacy parent organisation pages of the **[DSPTK Toolkit portal](https://www.dsptoolkit.nhs.uk/?AspxAutoDetectCookieSupport=1)** and using the spreadsheet **Include Historically Linked** (CSV file) export option. Contractors that have **PHARMACY** not turned on DSPTK parent organisation mode can do so by contacting the helpdesk to request **Include Historically Linked** switch-on of the batch feature (the following **PHARMACY**  $\sqrt{4}$ briefing contain more information about the batch feature: **[Toolkit POC batch feature](http://psnc.org.uk/toolkithq)** ). Code **Name Address** Joined Left **FX111** Joe Bloggs High St, London 02/02/2002 **6. [Preparing for and using the Toolkit POC batch](http://psnc.org.uk/toolkithq)  [feature](http://psnc.org.uk/toolkithq)** also includes information on how **FX222** 03/03/2003 Joe Bloggs Hill Lane, Oxford corrections are made if a pharmacy is to be added or removed. Note, if an **[ODS change](https://psnc.org.uk/odschange)** has occurred (e.g., post ownership change) there will be a delay (of at least one month) before the POC links to and displays the correct pharmacies.

Read PSNC's step by step guide to [Preparing for and using the Toolkit HQ batch feature](http://psnc.org.uk/toolkithq)